b 77

b **UNIVERSITÄT RERN** 

## **Videokonferenz - Quickstart**

**mit Zoom ([https://unibe-ch.zoom.us](https://zoom.us/))**

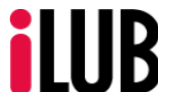

Supportstelle für ICT-gestützte, innovative Lehre Hochschulstrasse 6 3012 Bern

http://www.ilub.unibe.ch info@ilub.unibe.ch

Stand: 12.08.2021

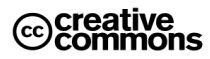

Diese Anleitung zu Zoom ist folgender Creative Commons-Lizenz (V. 2.5) unterstellt: This work is licensed under a Creative Commons License:

http://creativecommons.org/licenses/by-nc-sa/2.5/

- by: Namensnennung

- nc: Nicht-Kommerziell

- sa: Weitergabe unter gleichen Bedingungen

# Inhalt

- **1. Voraussetzungen und Download**
- **2. Installation der Software**
- **3. Starten aus dem Browser**
- **4. Direktes Starten der Software**
- **5. Ein Meeting aus der App beginnen**
- **6. Die wichtigsten Elemente der Benutzeroberfläche im Überblick**
- **7. Personen einladen**
- **8. Chatfunktion nutzen**
- **9. Inhalte teilen (Bildschirm, Fenster, Whiteboard)**
- **10.Tonübertragung der Teilnehmenden verwalten**
- **11.Ein Seminar planen**
- **12.Ein Seminar starten**
- 

**13. Organisation** Blau: Bedienung innerhalb eines Meetings

#### **1. Voraussetzungen und Download des Clients**

- PC oder MAC mit aktuellstem Browser
- Headset (oder Lautsprecher und Mikrofon)
- Webcam (nach Bedarf)
- Aktueller Browser

Zoom-Applikation installieren(wenn Sie zum ersten Mal Zoom nutzen):

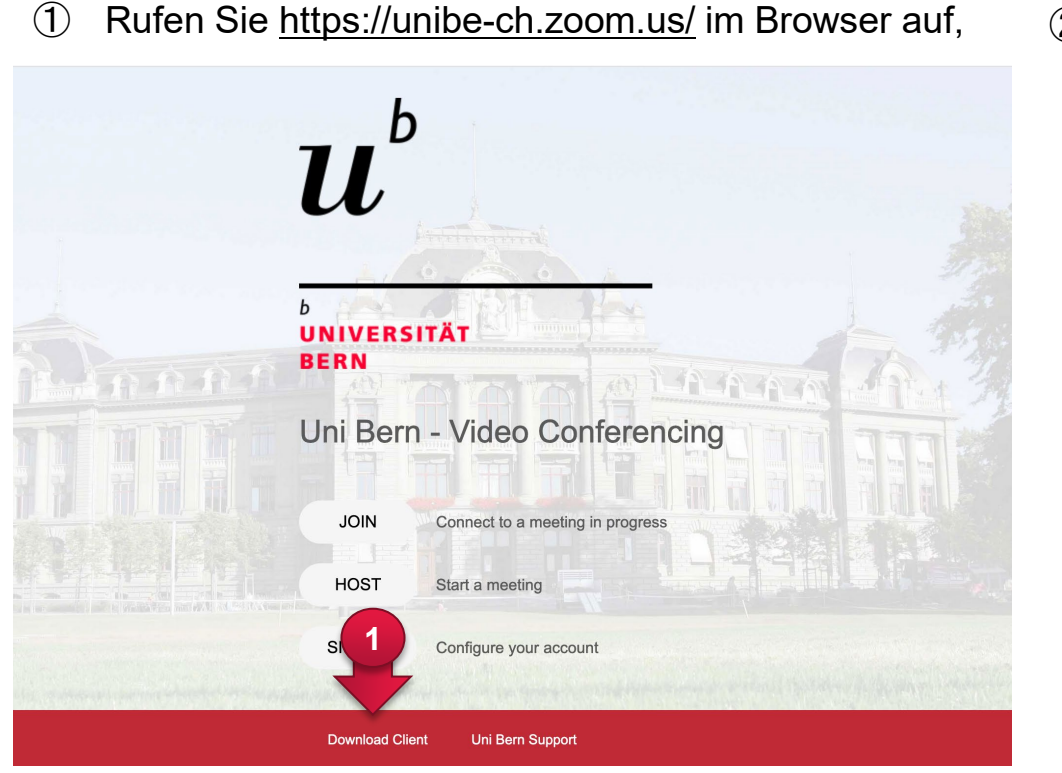

② laden Sie den Client herunter und installieren Sie die Anwendung

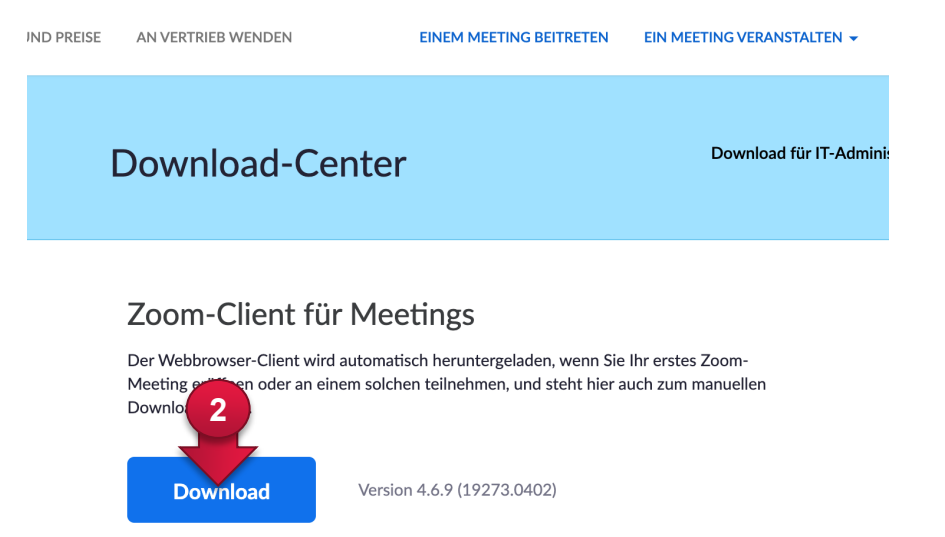

Sollte der automatische Download und die Installation nicht funktionieren, können Sie dem untenstehenden Link folgen und das passende Paket für Ihr System auswählen (normalerweise Zoom-Client für Meetings):<https://zoom.us/download>

#### **2. Installation der Software**

 Wenn Sie die Applikation installiert haben, klicken Sie auf "Anmelden"

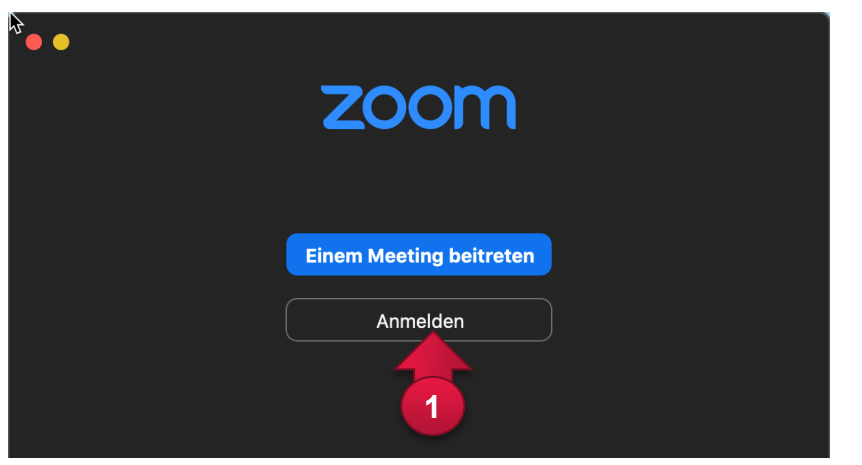

 Melden Sie sich mit Ihrem Campusaccount im Format BENUTZERNAME@campus.unibe.ch an.

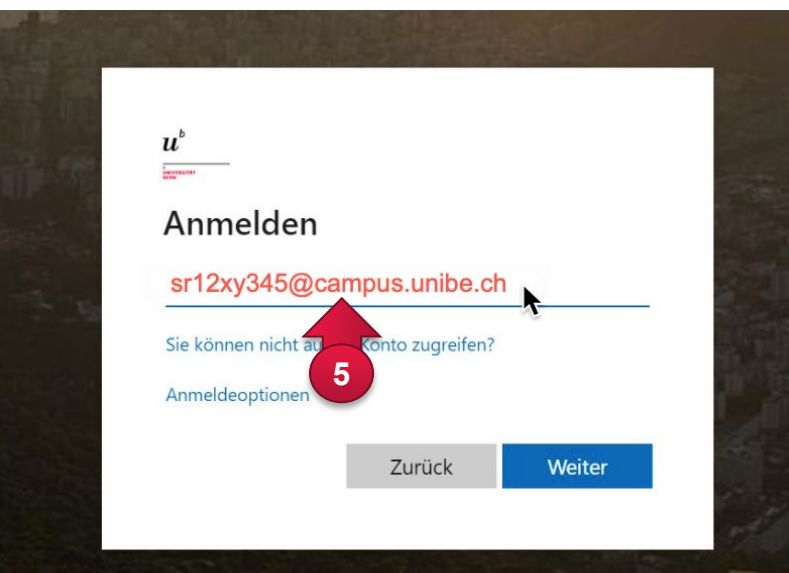

Wählen Sie für die Anmeldung SSO (Single Sign On)

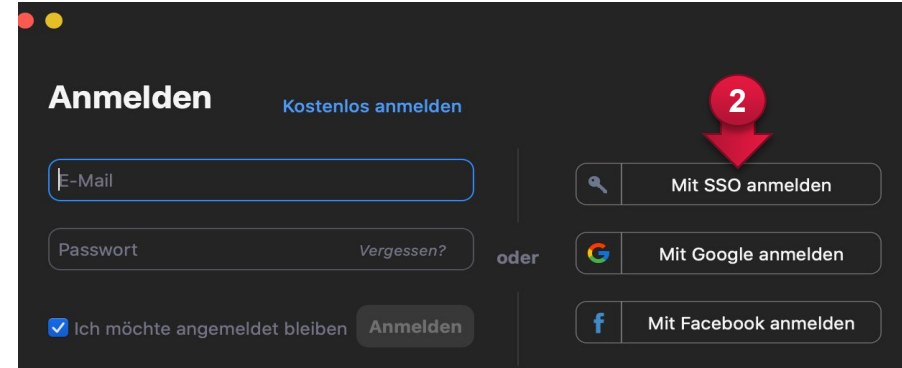

Bestätigen Sie, dass Sie die Unternehmens-Domain kennen

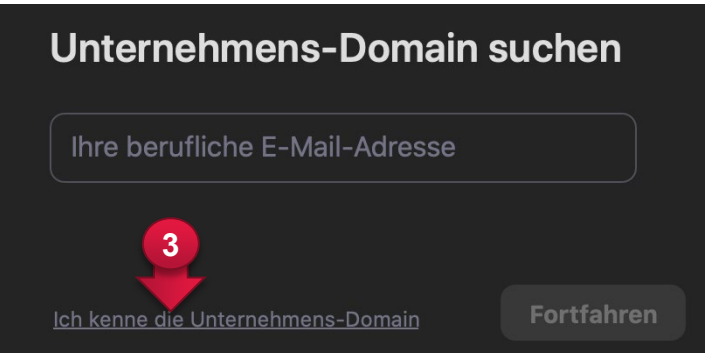

und/oder geben Sie als Unternehmens- Domain *unibe-ch* ein.

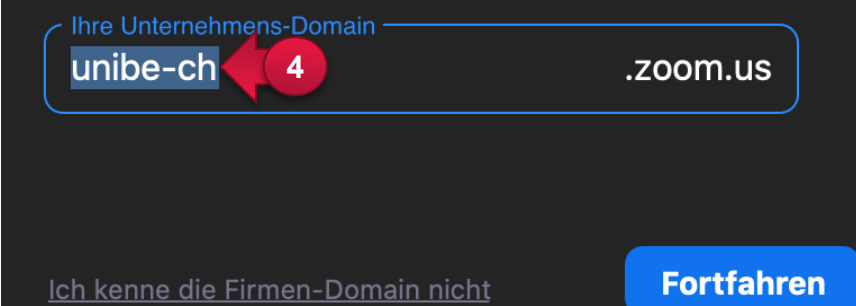

#### **3. Starten aus dem Browser**

① Wenn Sie die Applikation aus dem Browser starten, melden Sie sich über SSO an.

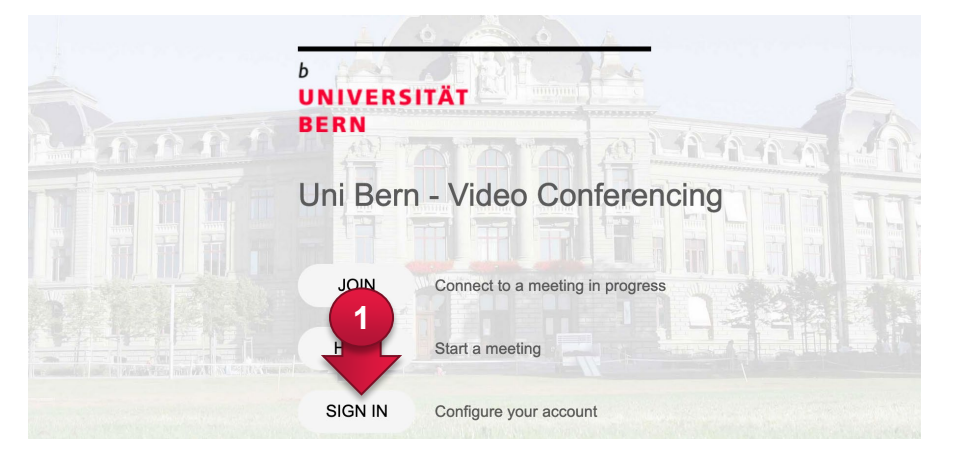

 $\frac{1}{2}$ ne Aufforderung vom Browser erfolgt, Zoom herunterladen und ausfi Darf diese Seite "zoom.us.app" öffnen? **2**Abbrechen Erlaut

③ Auf Aufforderung erlauben Sie die Ausführung der App

② Sie befinden sich dann in Ihrem persönlichen Zoom-Portal. Von dort können Sie direkt ein Meeting starten und diesem beitreten

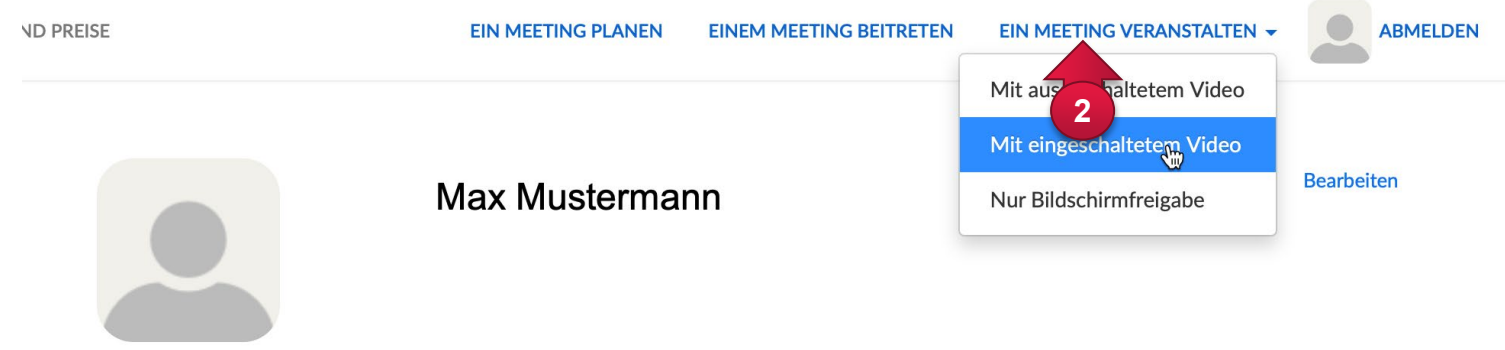

Ändern

#### **4. Direktes Starten der Software**

 Wenn Sie die Applikation direkt auf Ihrem Computer starten, werden Sie aufgefordert sich

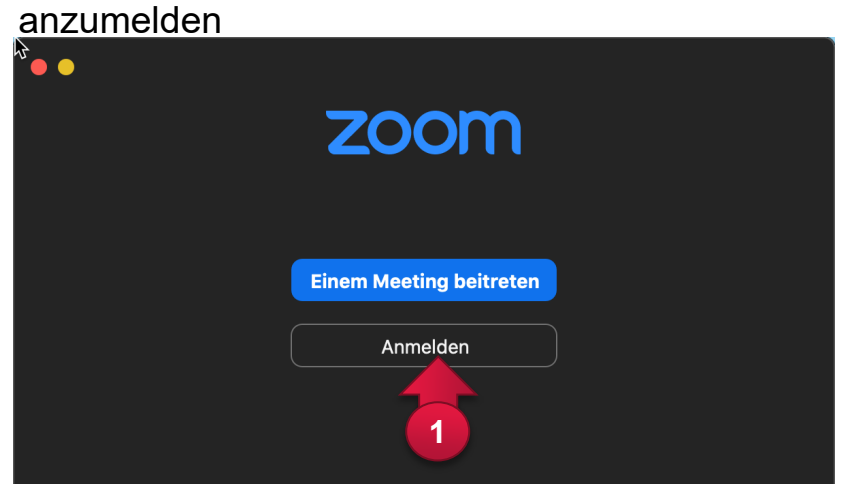

und erlauben Sie die Ausführung der App.

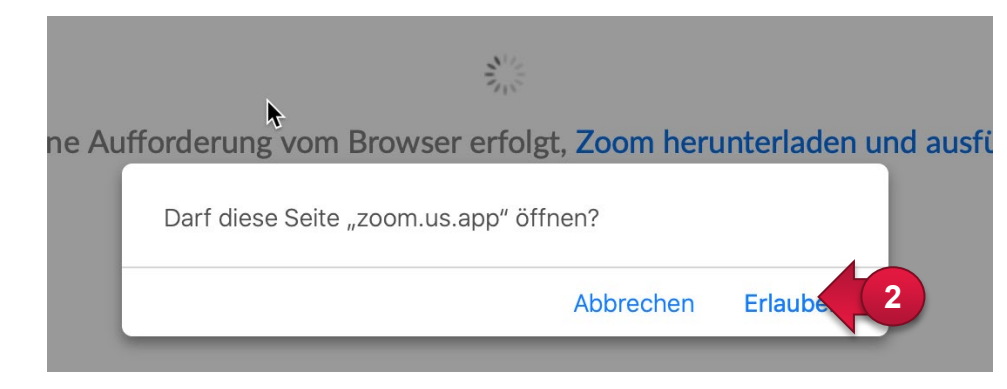

Wählen Sie für die Anmeldung SSO (Single Sign On),

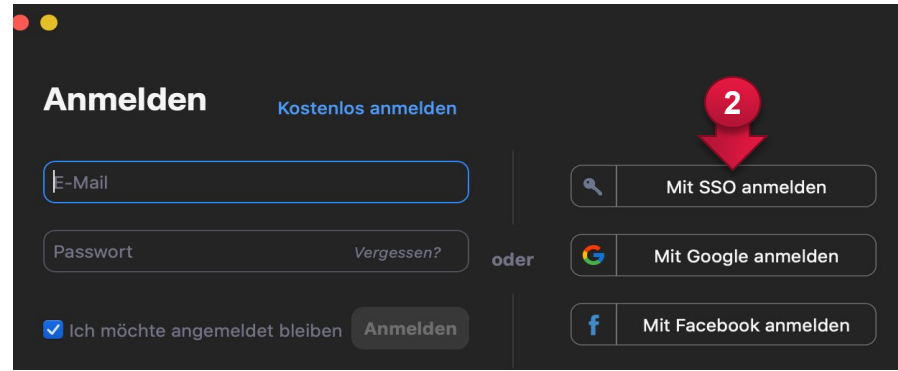

geben Sie als Unternehmens- Domain *unibe-ch* ein

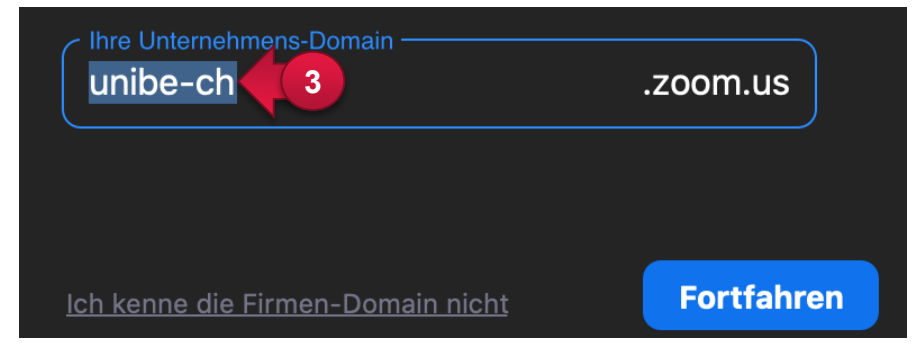

#### **5. Ein Meeting aus der App beginnen**

Wenn Sie die Anwendung gestartet haben, befinden Sie sich im Homebildschirm,

von wo Sie ebenfalls direkt in einen Meetingraum wechseln können

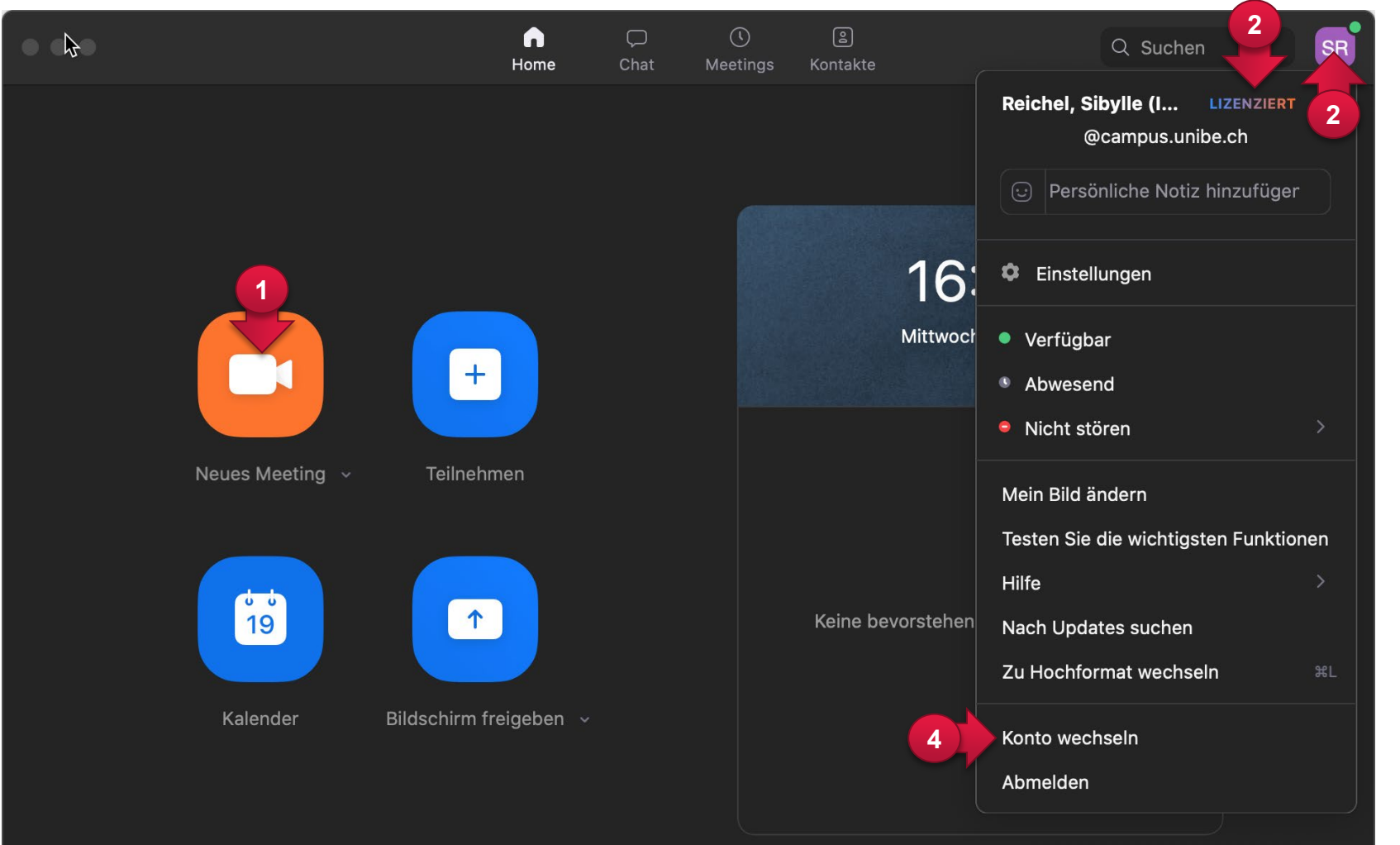

- ② Ausserdem können Sie mit Klick auf Ihren Avatar sehen, mit welchem Account Sie angemeldet sind
- ③ und falls gewünscht zu einem anderen Account wechseln (z.B. können Sie auf den **Lizenzierten** Account wechseln, wenn Sie bereits mit einem Gratis-Account angemeldet waren)

## **6. Die wichtigsten Elemente der Benutzeroberfläche im Überblick**

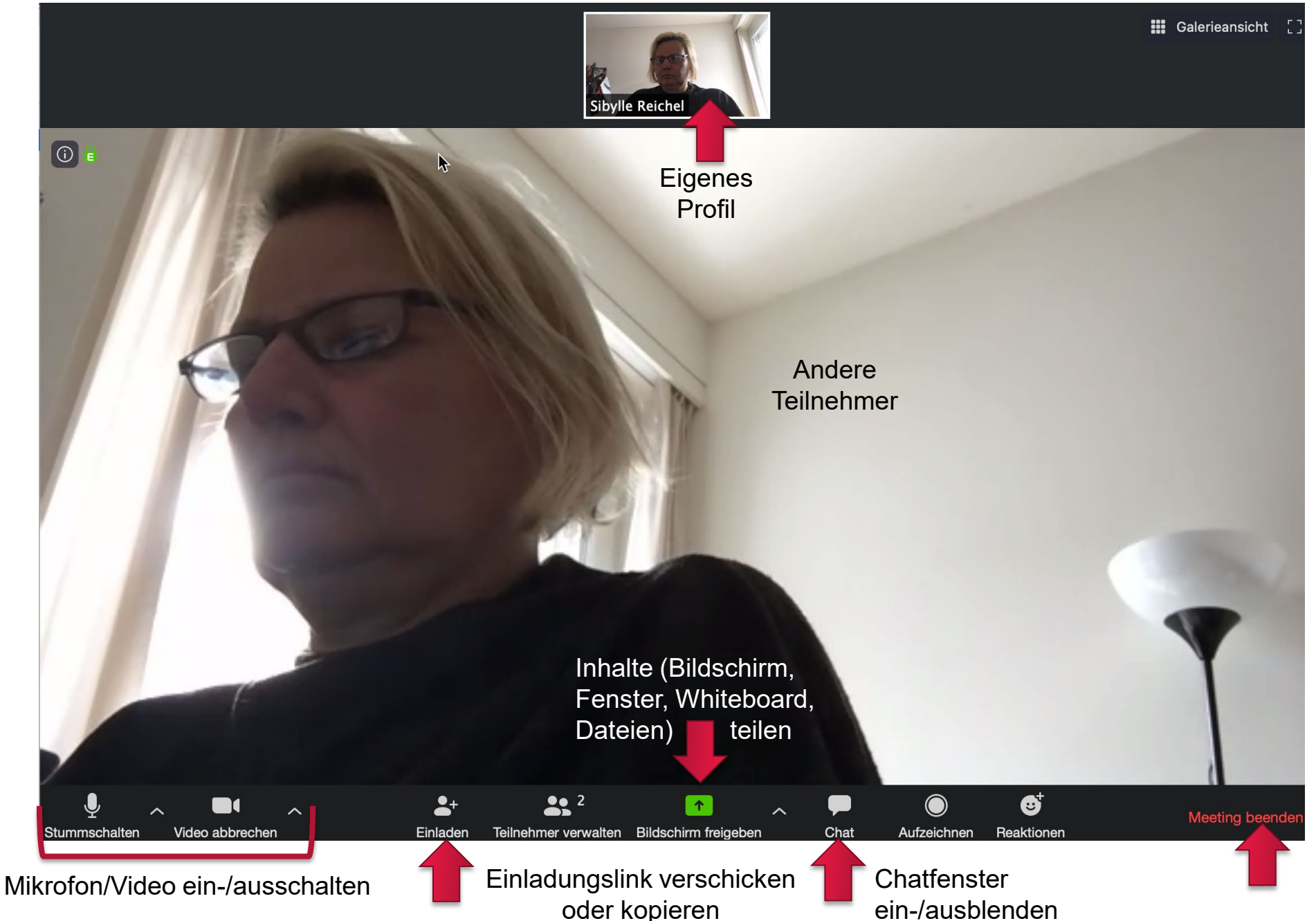

#### **7. Personen einladen**

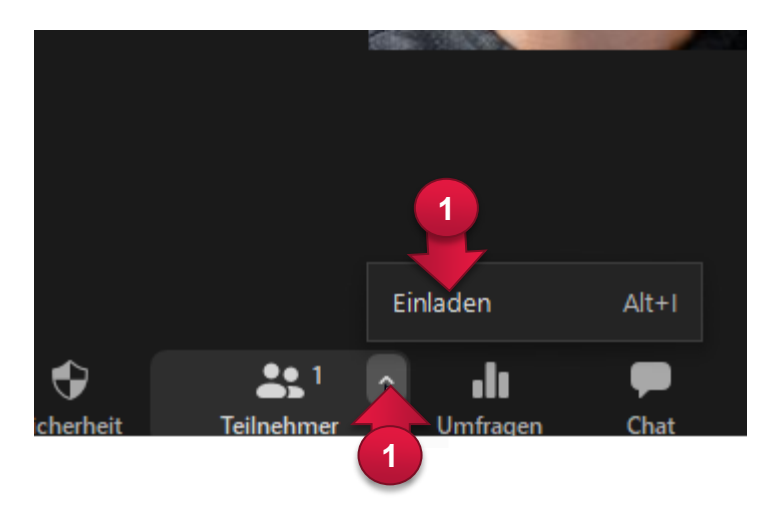

- ① Klicken Sie in der Bedienleiste auf "Teilnehmer" -> "Einladen", um das untenstehende Fenster zu sehen.
- ② Falls Sie ein Standard-Mailprogramm verlinkt haben, können Sie direkt eine Mailvorlage öffnen
- 3 Falls das nicht geht: Kopieren Sie die "Einladungs-URL" zu Ihrem Meeting (oder auch die ganze Einladungsmail).

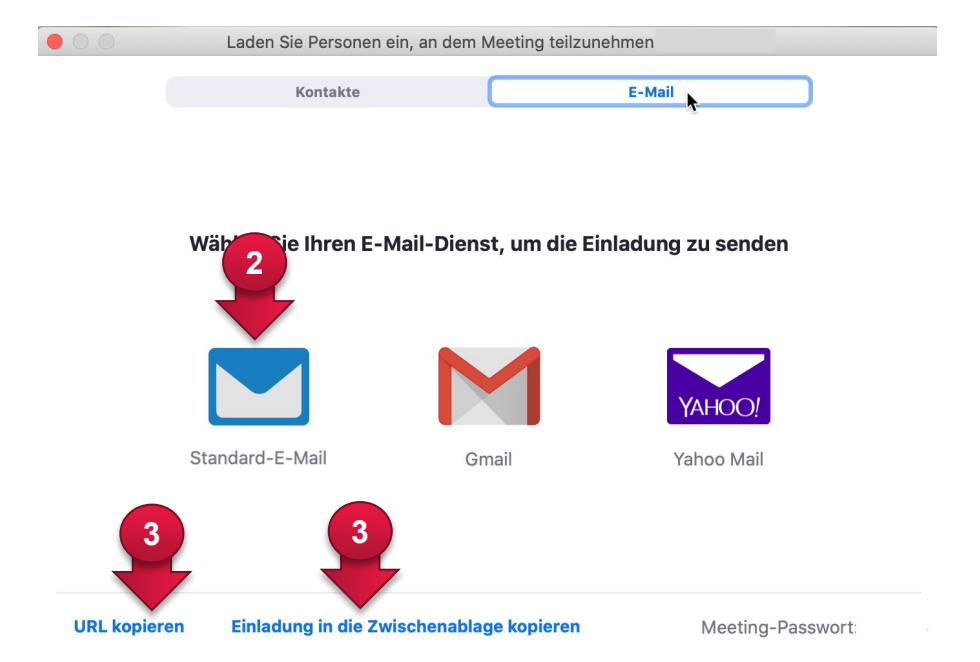

④ Kopieren Sie den Link z.B. in eine Mail, die Sie an Ihre Teilnehmenden versenden oder fügen Sie ihn in ILIAS als Weblink ein.

③ Sie erhalten den Link zu Ihrem Meeting alternativ auch über den Informationsbutton links oben.

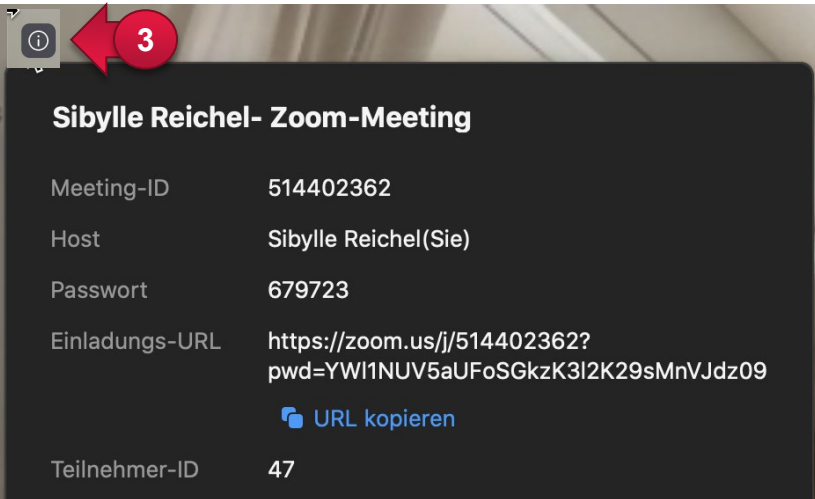

#### **8. Chatfunktion nutzen**

Rufen Sie das Chatfenster über den Sprechblasenbutton auf.

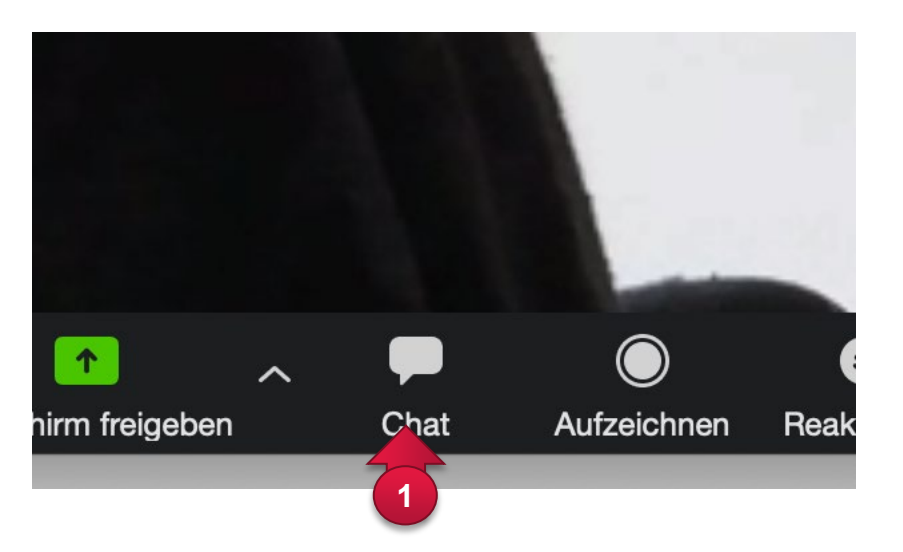

- Anschliessend können Sie im Chatfenster Text eingeben und mit *Return* versenden
- oder eine Datei auswählen und
- bestimmen, ob Sie die Nachricht an alle oder nur an ausgewählte Teilnehmende senden wollen.

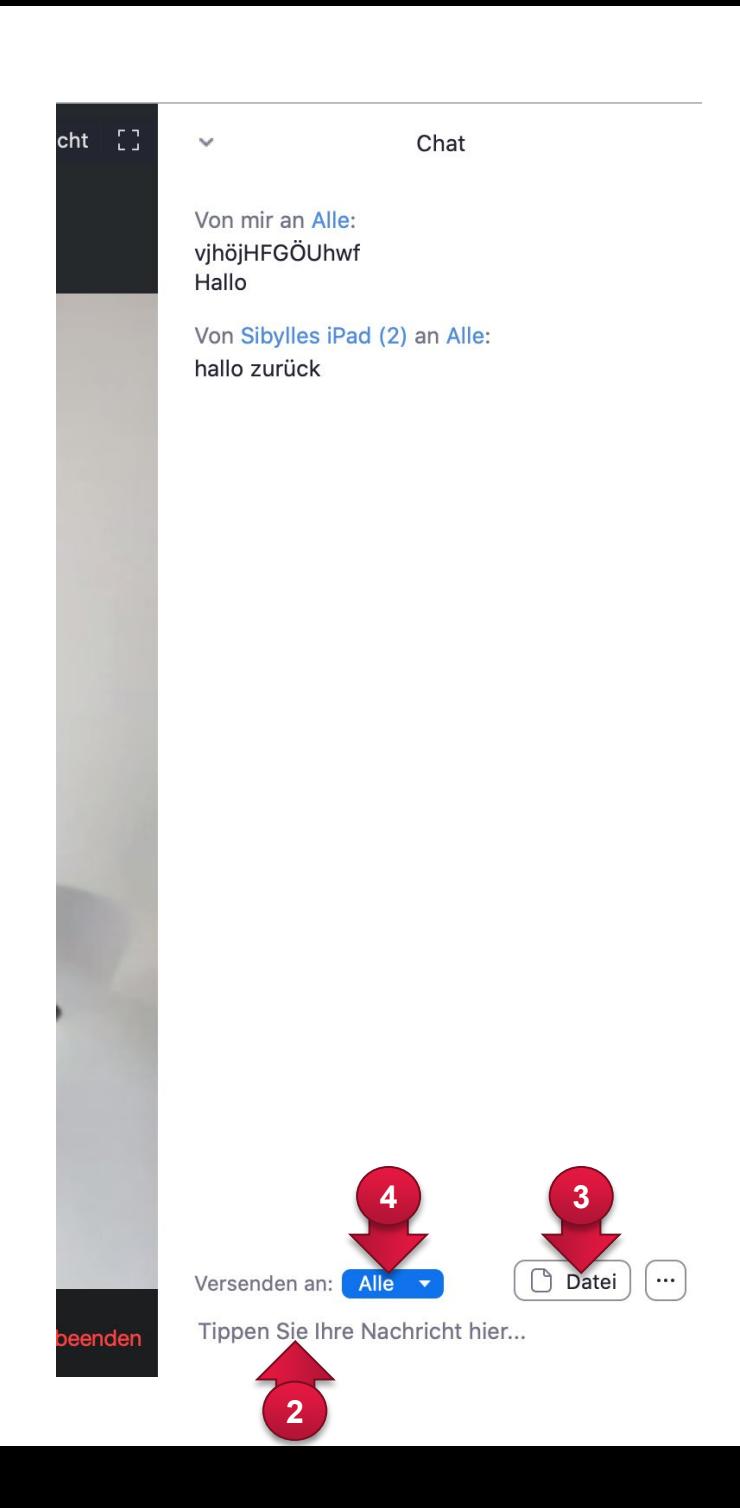

#### **9. Inhalte teilen (Bildschirm, Fenster, Whiteboard, Datei)**

① Wenn Sie der App (beim ersten Aufruf) in den Systemeinstellungen die Erlaubnis gegeben haben, auf den Bildschirm zuzugreifen, können Sie mittels Klick auf das Symbol "Bildschirm freigeben" unten, (mehr als nur) den Bildschirm teilen. Sollte das nicht funktionieren, müssen Sie ggf. nochmals in der Systemsteuerung Ihres Computers den Zugriff freigeben.

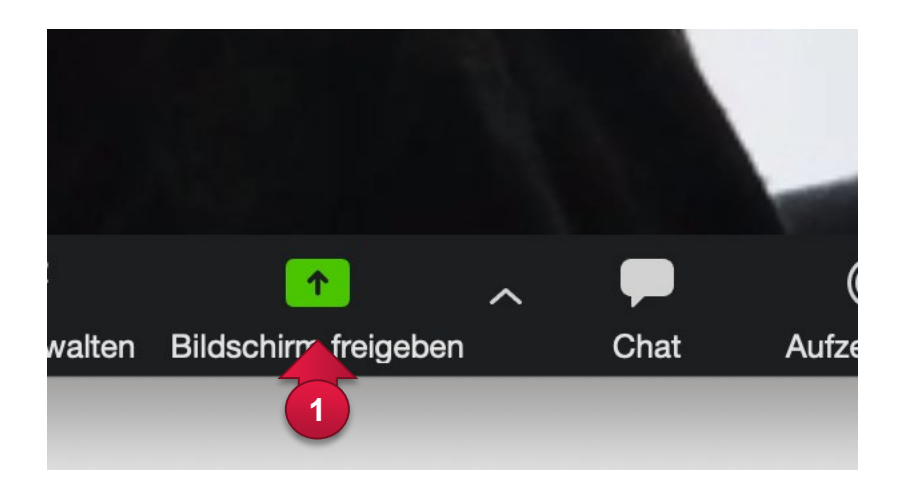

④ Ausserdem verbirgt sich unter dem Button eine sehr nützliche Funktion, mit der Sie gemeinsam mit Ihren Teilnehmern auf einem Whiteboard Notizen machen können.

- ② Unter dem Reiter "Basic" können Sie den gesamten Desktop oder
- ③ eine Anwendung durch Klick auswählen (z.B. eine Powerpoint-Präsentation) und

teilen, damit sie für die Teilnehmenden sichtbar wird.

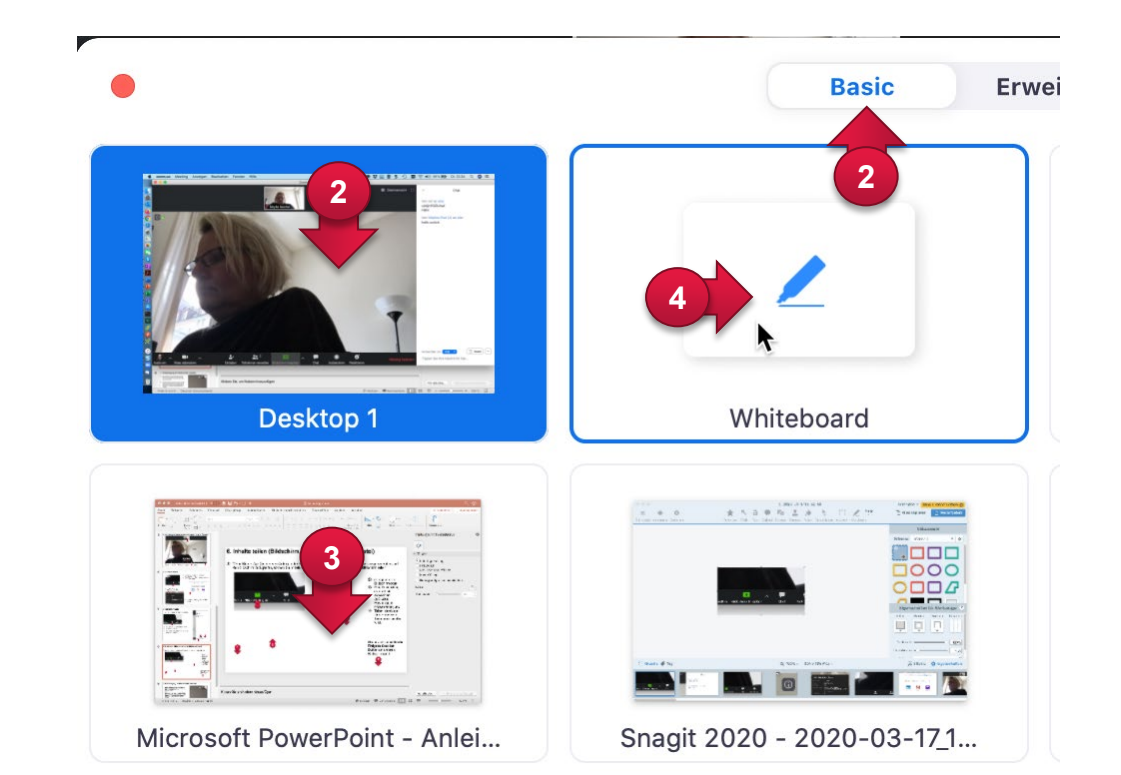

#### **10. Tonübertragung der Teilnehmenden verwalten**

- ① Sie als Host können den Teilnehmenden das Wort erteilen oder entziehen. Die Einstellung finden Sie unter "Teilnehmer".
- ② Sie können "alle Teilnehmenden" mit einem Mausklick "stumm schalten". Diese Einstellung bietet sich an, um störende Hintergrundgeräusche und unangenehme Rückkopplungen zu vermeiden.
- ③ Sie können auch bei jeder/m Teilnehmenden einzeln das Mikrofon aktivieren oder deaktivieren.
- ④ Sie können entscheiden, ob die Teilnehmenden selbst diese Mute-Einstellung wieder rückgängig machen können oder nicht und noch weitere Einstellungen vornehmen.

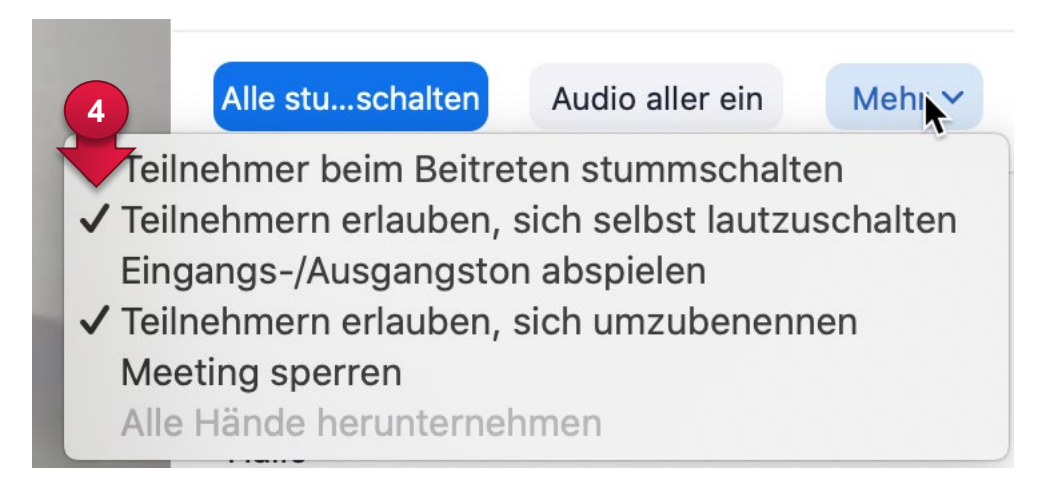

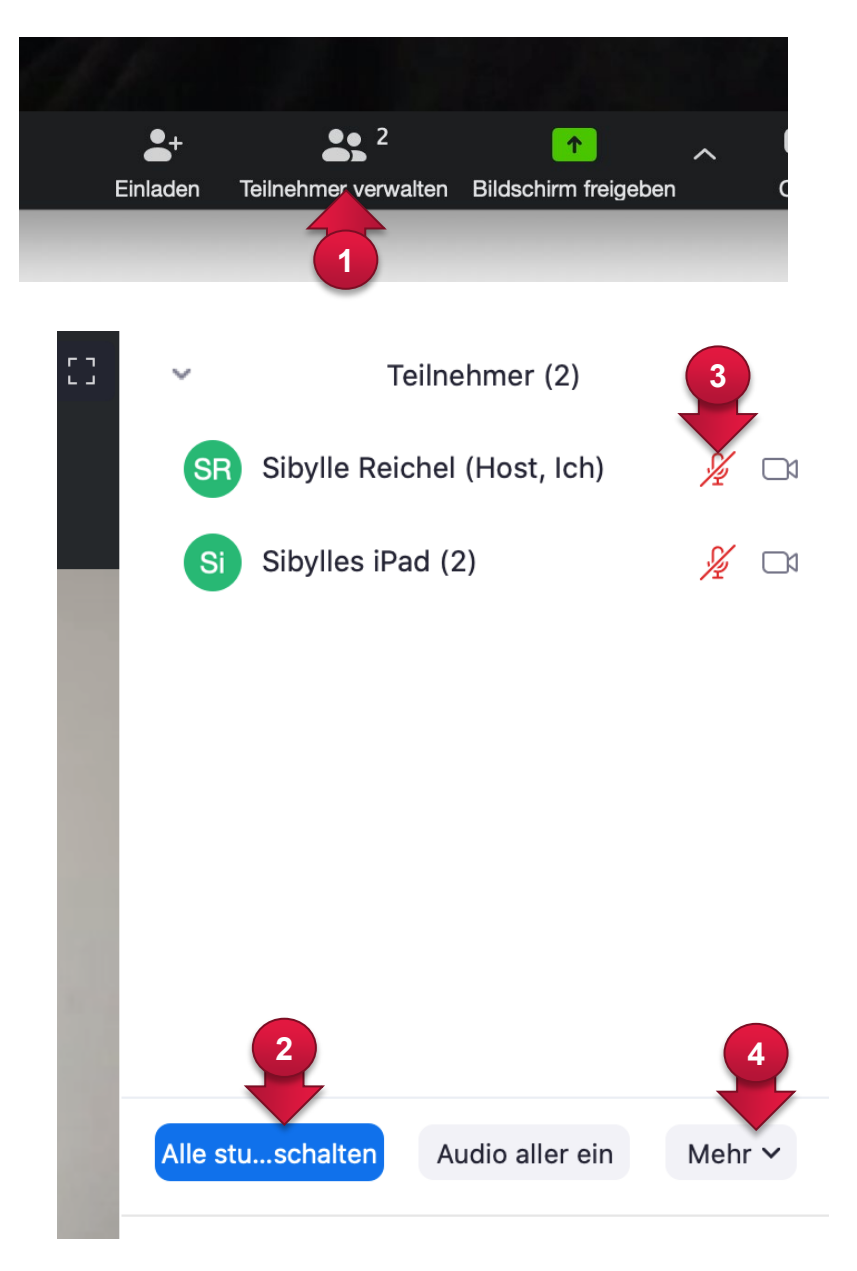

### **11. Ein Seminar planen**

Möchten Sie ein Zoom-Meeting mit Ihren Studierenden organisieren, dann gehen Sie wie folgt vor.

① Starten Sie die heruntergeladene Anwendung und wählen Sie auf dem Homebildschirm der App die Funktion "Kalender".

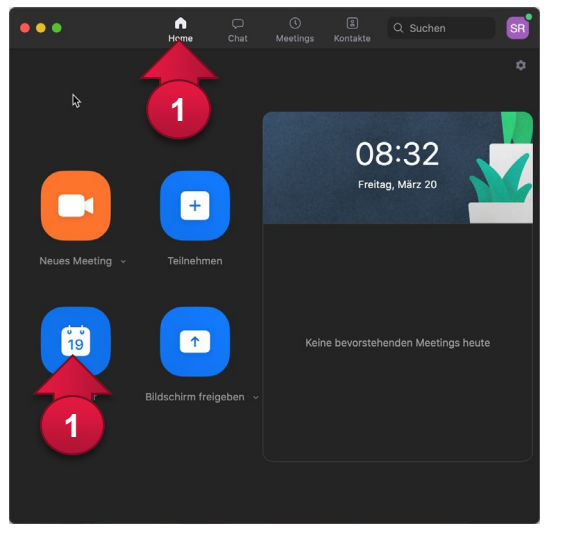

- ② Legen Sie Name und Termin für die Veranstaltung fest. Definieren Sie, ob die Video-Funktion ein- oder ausgeschaltet sein soll.
- ③ Alle übrigen Einstellungen können Sie zunächst auf Standard belassen. Alle Studierenden denen Sie die Meeting-URL zusenden können an der Veranstaltung teilnehmen. Die Studierenden müssen somit keinen eigenen Account einrichten.
	- ④ Klicken Sie zum Erstellen des Meetings wieder auf "speichern".

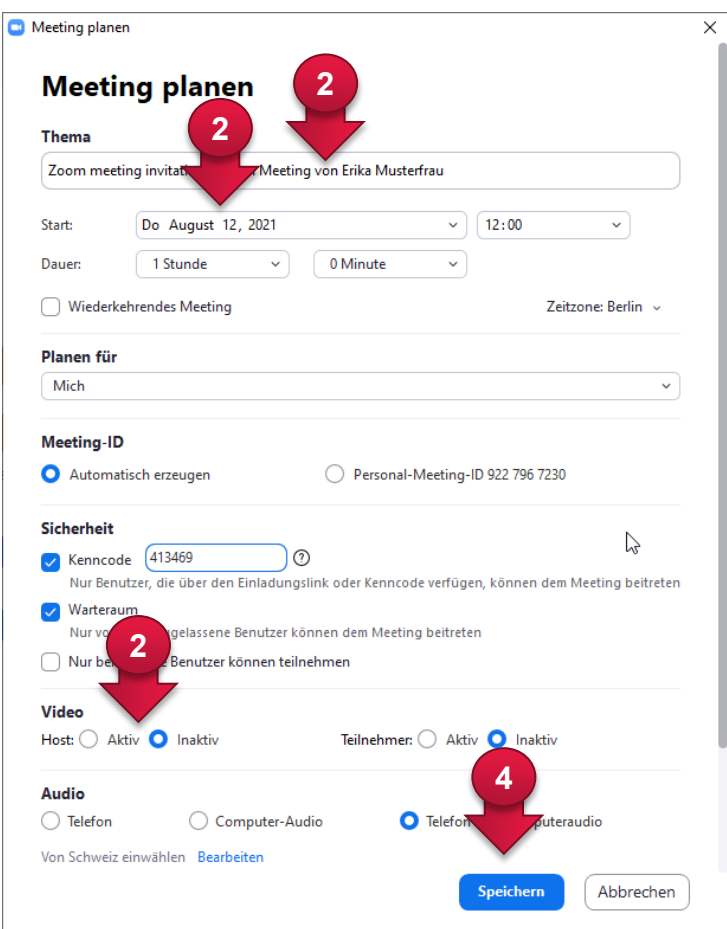

#### **12. Ein Seminar starten**

- Wählen Sie (wenn Sie wieder zurück im Hauptmenü der App sind) den Reiter "Meetings", um eine Übersicht Ihrer angelegten Meetings zu erhalten, klicken Sie falls nötig auf das gewünschte Meeting und
- wählen Sie "Einladung kopieren" und laden Sie Ihre Teilnehmenden via Mail ein.

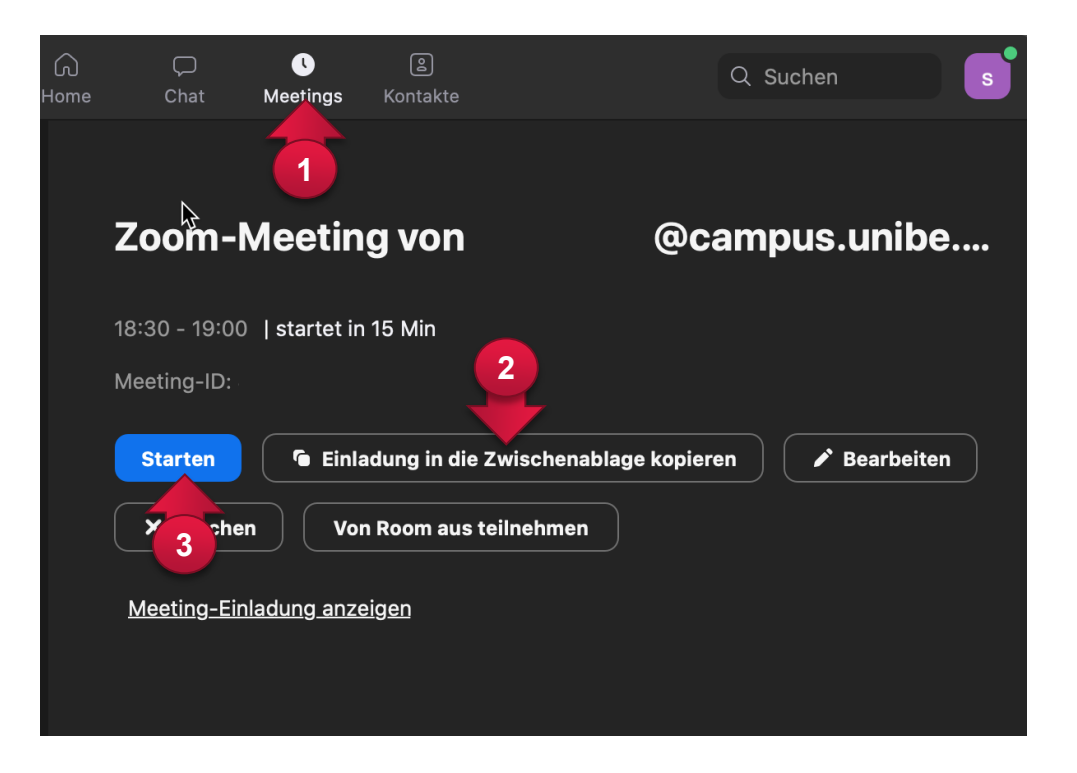

 Klicken Sie möglichst eine Weile vor der angegebenen Zeit auf "starten", um Ihren Meetingraum zu betreten und führen Sie das Seminar durch.

#### **13. Organisation**

Videokonferenzen unterliegen anderen Regeln als Face-to-face Meetings.

Einerseits wird eine durch Technik übertragene Stimme oder ein Bild anders wahrgenommen als im realen Raum und andererseits befindet sich jede/r Teilnehmende in einer individuell anderen Umgebung, die alle Sinne unterschiedlich anspricht. Deshalb sind bei Videokonferenzen einige Besonderheiten zu beachten. Man benötigt Disziplin, Struktur und mehr Konzentration als wenn man sich real trifft.

Einige Massnahmen können helfen, dass ein Videomeeting erfolgreich verläuft:

- ① Testen Sie die Technik im Vorfeld. Am besten mit jeder/m einzelnenb Teilnehmenden.
- ② Bestimmen Sie eine Person zur Leitung, die das Gespräch steuert, die in den Raum einlädt und die die Sitzung moderiert.
- ③ Wenn Sie die Möglichkeit haben, leiten Sie die Sitzung zu zweit. Im Idealfall gibt es eine vortragende Person und eine zweite moderierende Person, die sich ganz auf die Organisation der Sitzung konzentriert.
- ④ Beziehen Sie den Chat mit in die Sitzung ein. Das kann entlasten.
- ⑤ Lassen Sie immer nur eine Person auf einmal sprechen.
	- Nutzen Sie dafür die Funktion "Wortmeldung" (alternativ kann man auch ein Zeichen im Chat absprechen, um sich zu Wort zu melden).
	- Geben Sie das Mikrofon nur für die sprechende Person frei.
	- Behalten Sie den Chat im Auge, um evtl. auch schriftliche Beiträge vorzulesen.
- ⑥ Versuchen Sie mehr Abwechslung und Aktivierung als "normal" einzubauen. Die Aufmerksamkeit der Teilnehmenden schweift allzu leicht vom Bildschirm ab, wenn ein noch so spannender Vortrag "nur" vorgetragen wird.

#### Weitere Informationen und Anleitungen finden Sie unter<http:link.unibe.ch/zoom>